# EBP SOLUTIONS EDUCATION 2009

# PROCEDURE D'INSTALLATION DES LOGICIELS EBP EN ENVIRONNEMENT IACA

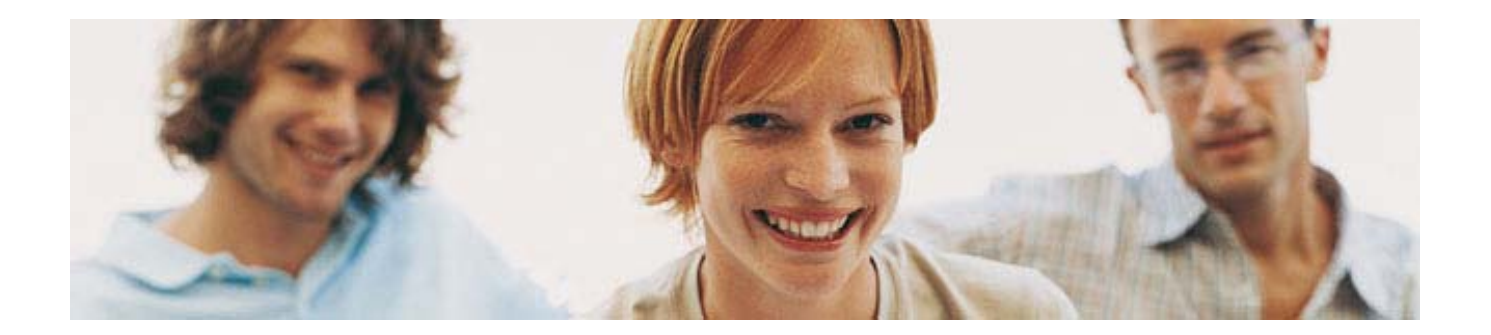

**Mode opératoire réalisé en collaboration avec :** 

**Mr Thierry Pouplier IANTE Economie et Gestion Académie Aix Marseille [thierry.pouplier@ac-aix-marseille.fr](mailto:thierry.pouplier@ac-aix-marseille.fr)** **Mr Cyril Doillon Point [Ac@r](mailto:Ac@r) Istres acar.istres@ac-aix-marseille.fr**

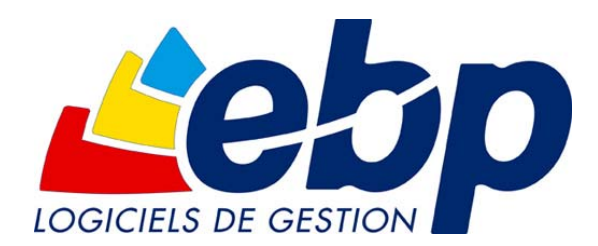

EBP Informatique SA ZA Bel Air – BP 95 78513 Rambouillet Cedex [www.ebp.com](http://www.ebp.com/) Tel : 01 34 94 83 82 Fax : 01 34 94 83 42 [education.fr@ebp.com](mailto:info.fr@ebp.com) 

Soucieux de la qualité de ses services, EBP s'est attaché à fournir un document technique facilitant l'installation de ses logiciels dans l'environnement IACA.

IACA (Installation Automatique de Comptes et Administration) est un programme développé par le CRDP de Champagne-Ardenne, qui simplifie et automatise le travail de l'administrateur du réseau. IACA crée les utilisateurs automatiquement, offre un répertoire sécurisé à chaque utilisateur, permet d'observer les ordinateurs à distance, d'autoriser ou d'interdire un programme immédiatement, de créer des répertoires partagés, de déterminer les droits et les restrictions en fonction de l'utilisateur et de l'ordinateur…

> Pour obtenir plus d'informations ou acheter le logiciel, rendez-vous sur <http://www.crdp-reims.fr/iaca/>

IACA équipe aujourd'hui 1600 établissements dont les établissements de l'académie d'Aix-Marseille. Ceux-ci sont en grand nombre utilisateurs de solutions EBP. C'est pourquoi EBP a particulièrement travaillé au sein de cette académie afin de développer une procédure d'installation de ses logiciels dans cet environnement.

Monsieur Pouplier et Monsieur Doillon ont collaboré avec les équipes techniques EBP en vue d'établir ce document. Nous leur adressons nos plus sincères remerciements eu égard à l'implication dont ils ont fait preuve lors de cette démarche.

Toutes les marques et produits cités appartiennent à leurs propriétaires respectifs

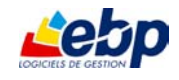

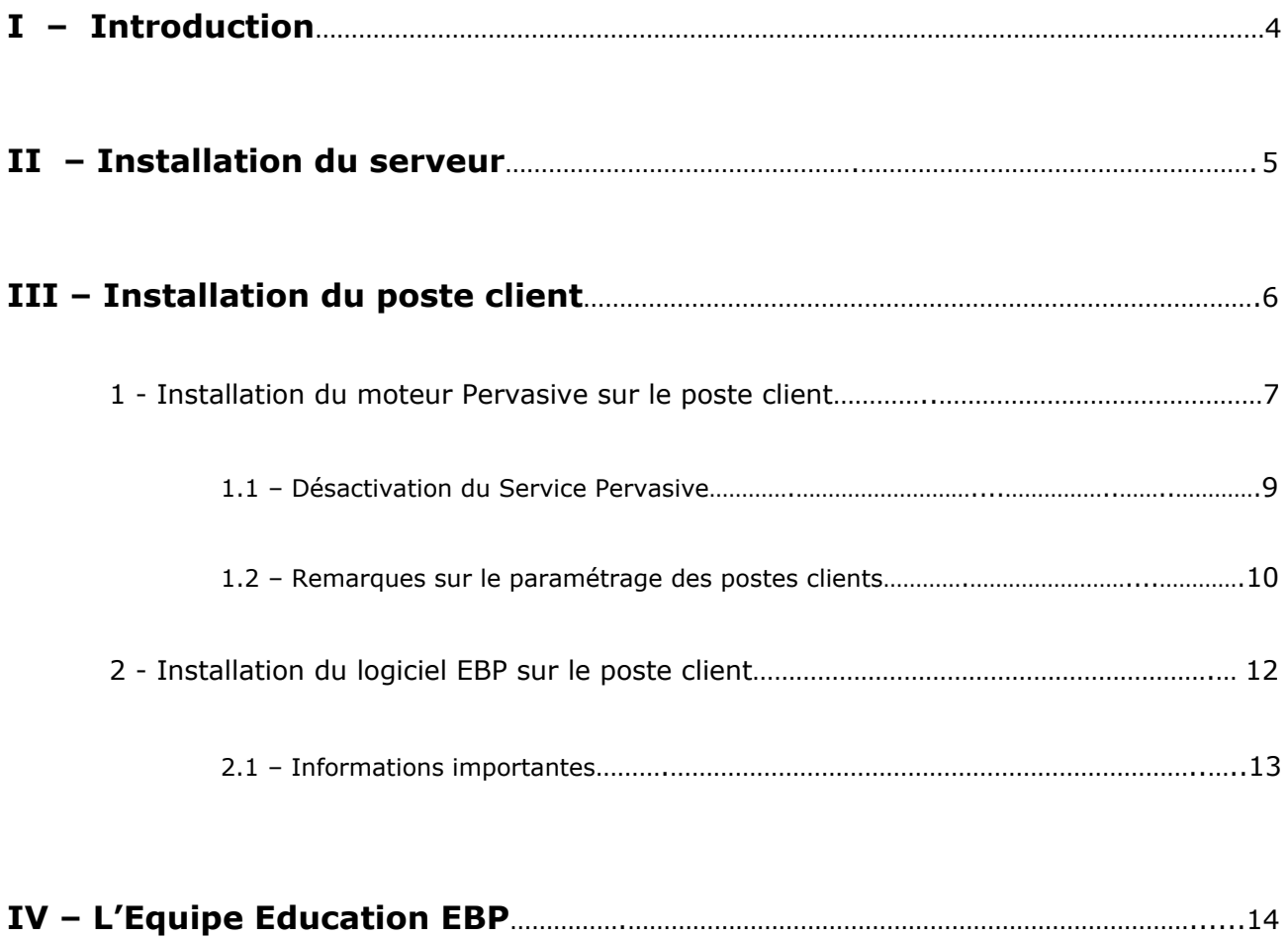

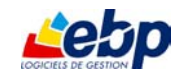

#### **Environnement technique**

**Environnement spécifique** : IACA (lecteur U)

**Postes Serveurs :** Microsoft<sup>®</sup> Active Directory 2000 ou 2003

**Postes Clients :** Windows<sup>®</sup> XP PRO SP1 ou SP2

**Produits EBP :** EBP Pack Education (A partir des versions 2008)

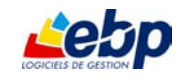

En environnement **IACA**, il n'y a pas d'installation spécifique sur le serveur de données.

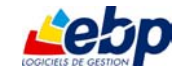

Connectez-vous sur le poste client en **ADMINISTRATEUR de MODELE**.

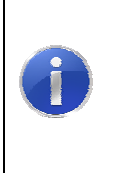

A partir de version 2008 du Pack Education, vous devez dans un premier temps installer le moteur de base de données avant d'installer le logiciel EBP. Si vous effectuez une mise à jour depuis une version 2007 ou antérieure et que le moteur Pervasive est déjà présent sur le poste client, vous pouvez passer directement à l'étape 2 : Installation du logiciel.

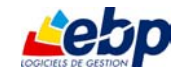

#### **1 – Installation du moteur Pervasive sur le poste client**

*Pervasive SQL 8 est une base de données haute performance complète, choisie par EBP pour ses gammes de logiciels.* 

Cliquez sur l'onglet **Aide** du CD-Rom EBP et cliquez sur le lien :

43 Pervasive.SQL V8 Mono-poste et Poste à Poste.

Etape 1 *Ecran d'accueil*

Cliquez sur **Next**.

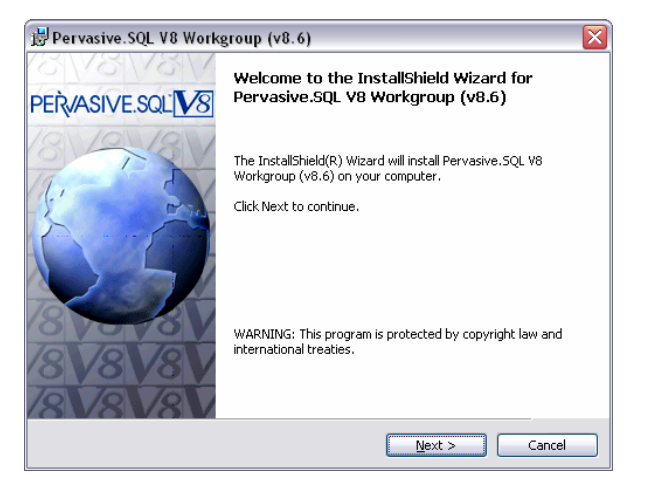

Etape 2 *Contrat de licence*

Validez la licence d'utilisation. Cliquez sur **Next**.

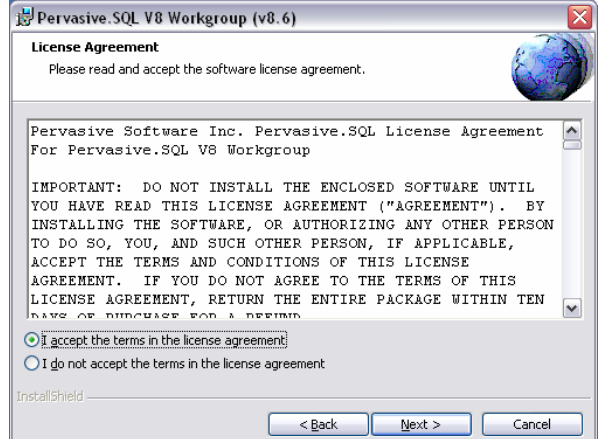

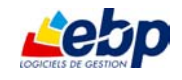

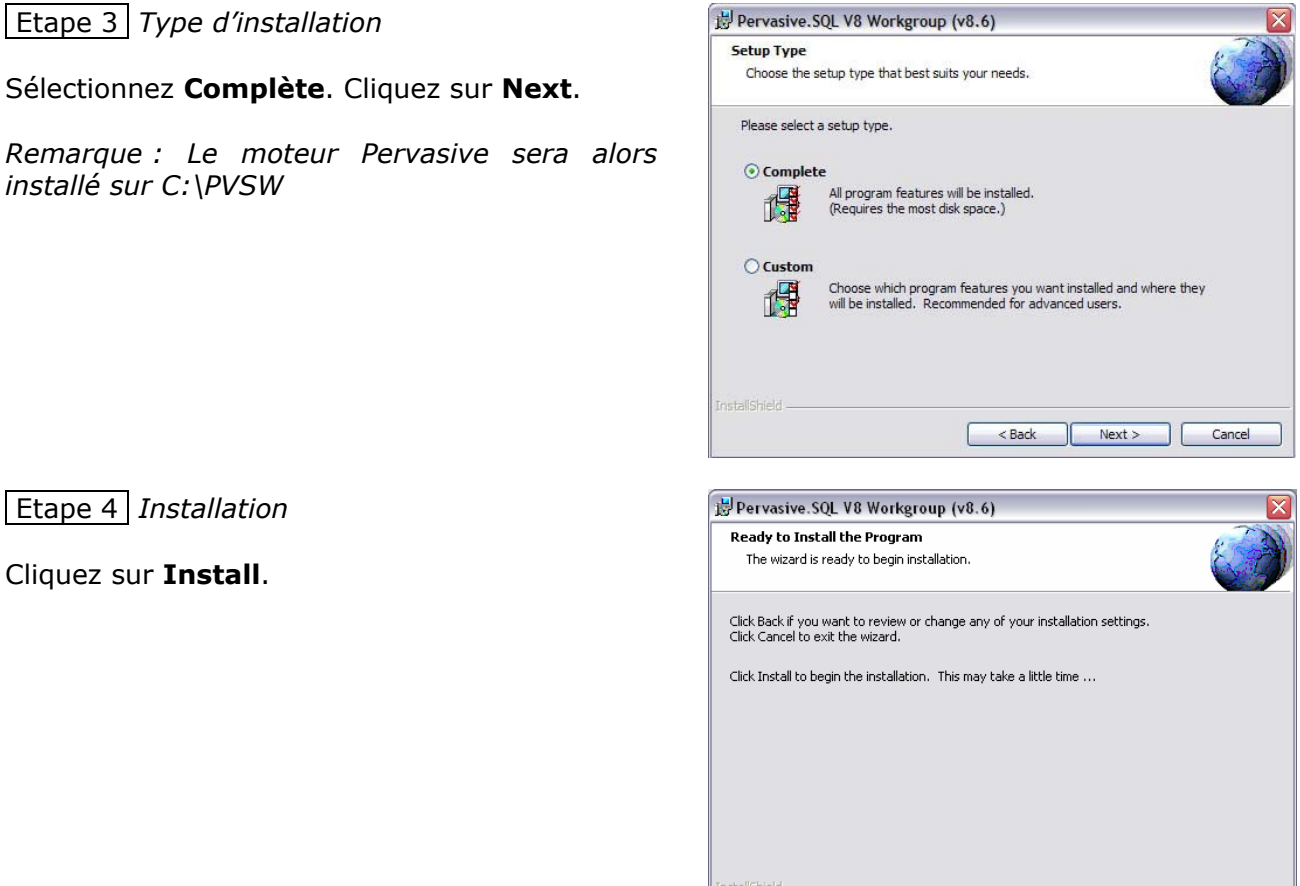

## Etape 5 *Fin de l'installation*

Cliquez sur **Finish** pour terminer l'installation.

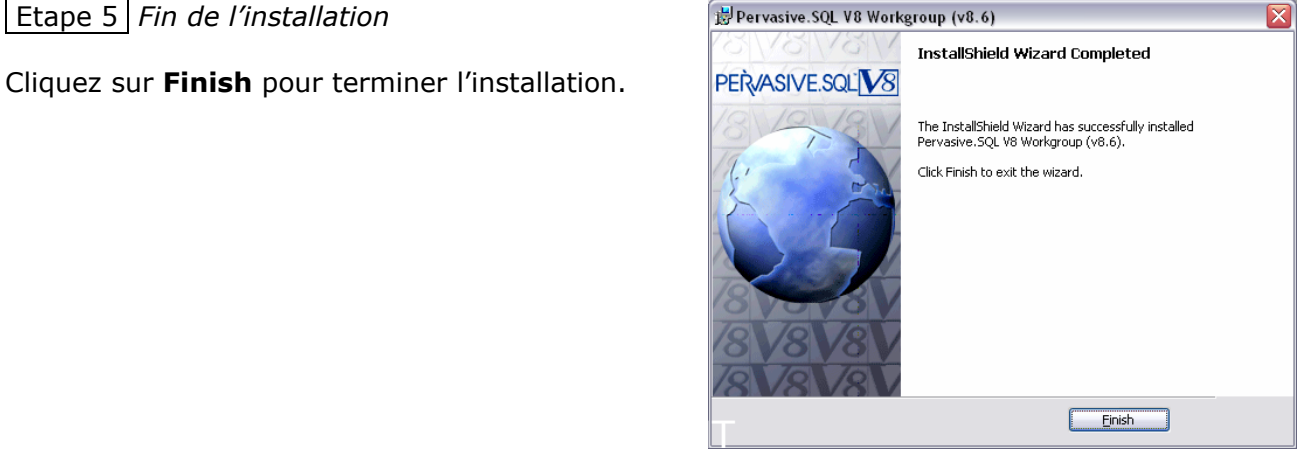

A la fin de l'installation, il vous est proposé de vous enregistrer auprès de Pervasive. Vous pouvez fermer cette fenêtre sans vous enregistrer.

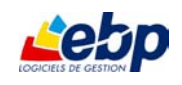

#### **1.3 – Désactivation du Service Pervasive**

Le moteur Pervasive s'installe par défaut en tant que Service Windows. Il est nécessaire de désactiver ce service de la façon suivante :

- Depuis le bureau de Windows, faire un clic-droit de souris sur le poste de travail et sélectionner

« Gérer » dans le menu contextuel.

- Une fois dans l'interface « Gestion de l'ordinateur » sélectionner l'entrée « Service » du groupe

« Services et Applications ».

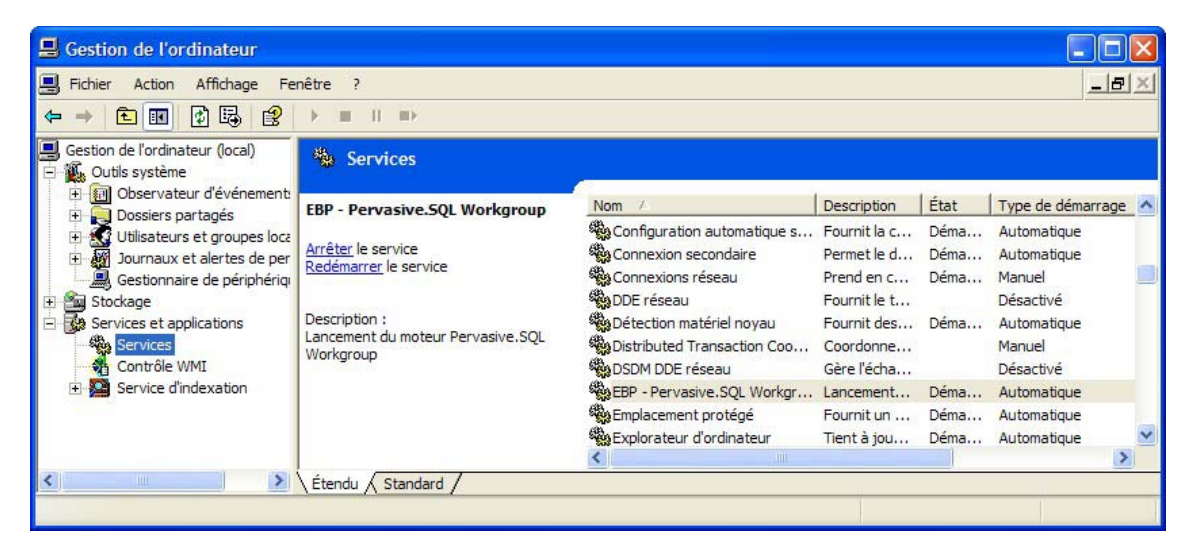

- Double-cliquer alors sur le service « EBP – Pervasive.SQL Workgroup » et passer le type de démarrage en mode « Désactivé ».

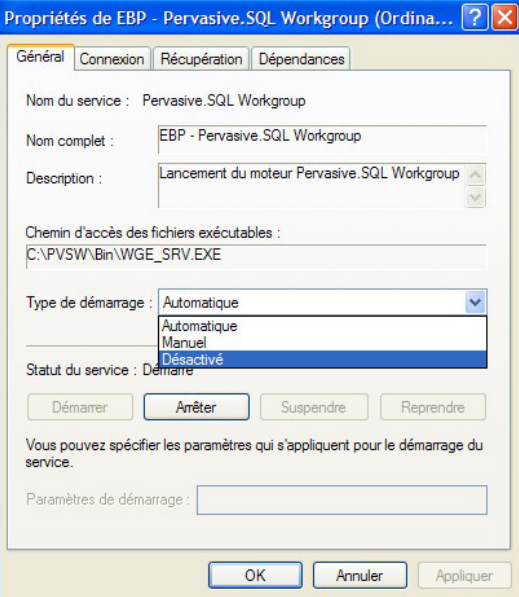

- Valider en cliquant sur « OK ».

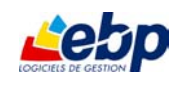

### **2 – Installation du logiciel EBP sur le poste client**

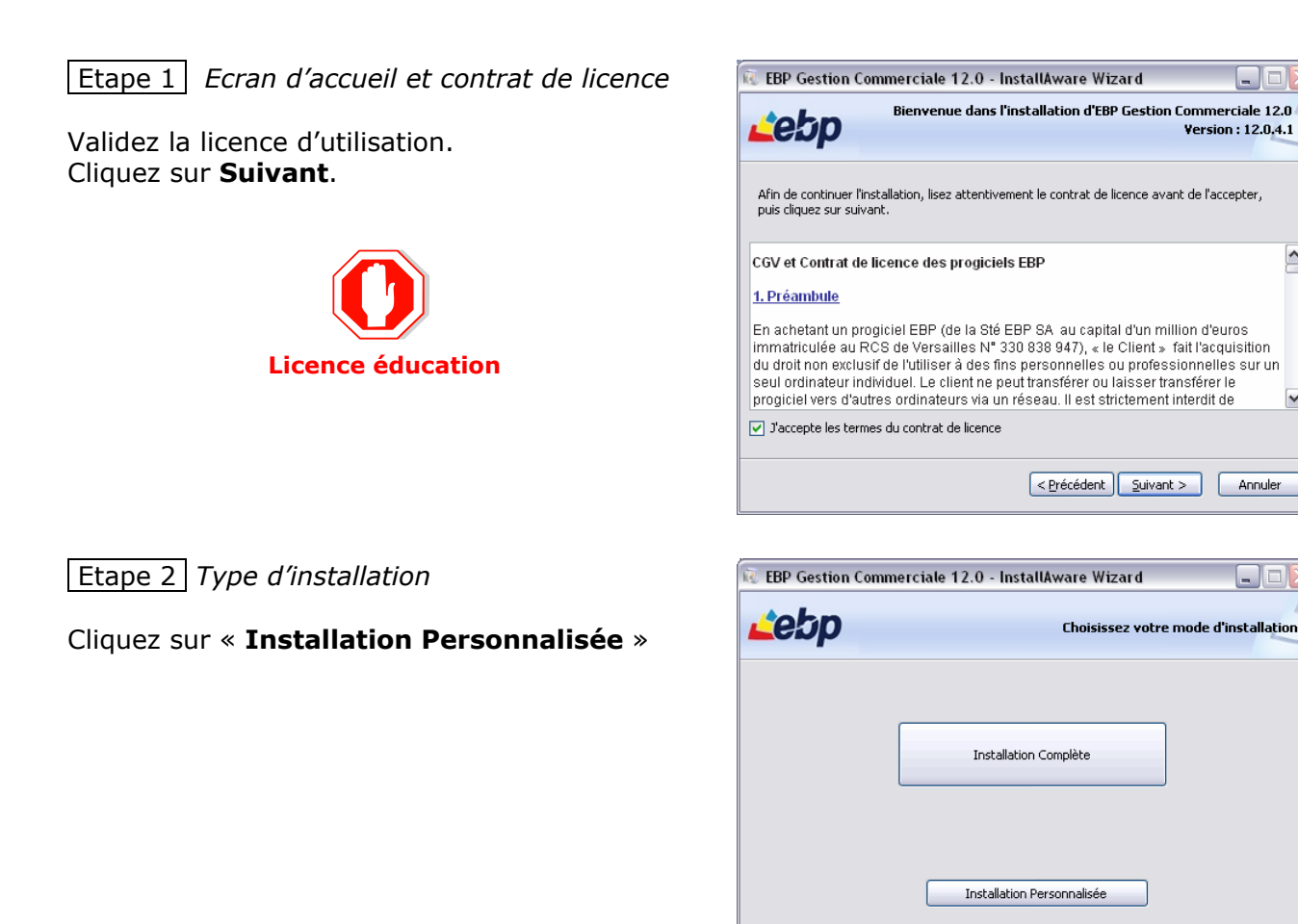

Etape 3 *Chemins d'installation*

Conservez les chemins proposés par défaut pour le **Répertoire d'installation du programme** et le **Répertoire d'installation des dossiers de démonstration**

Vérifiez que le chemin du **Répertoire partagé du logiciel** est bien : « **U:\EBP\Partage** ».

Cliquez sur le bouton **Installer** pour démarrer l'installation.

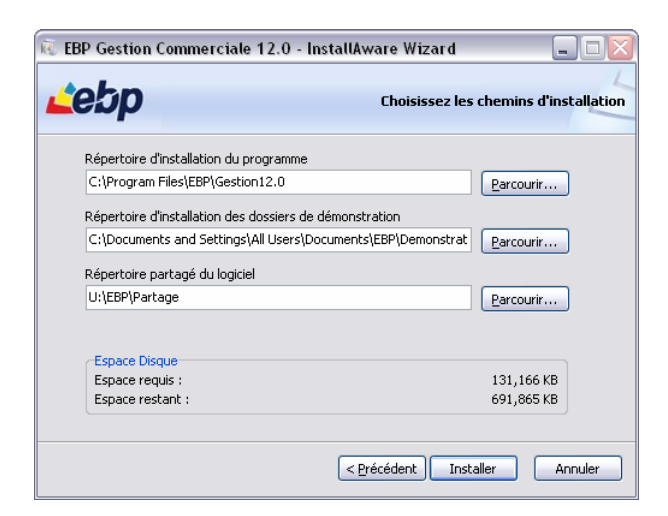

 $\left[ < \underline{P}$ récédent  $\right]$   $\left[ \begin{array}{c} \underline{\text{S}}$ uivant  $> \end{array} \right]$  **Annuler** 

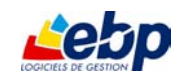

 $\boxed{\cdot}$ 

### Etape 4 *Fin de l'installation*

Cliquez sur **Terminer** pour valider l'installation.

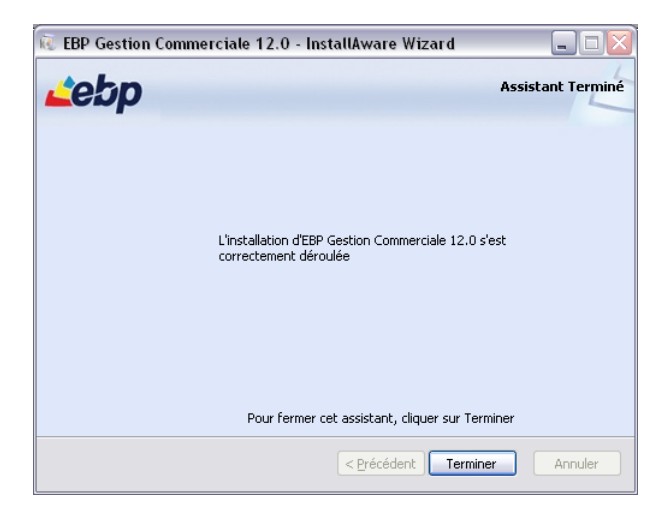

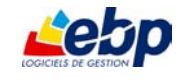

## **1.1 –Remarques sur le paramétrage des postes clients**

Afin que les élèves puissent utiliser le logiciel EBP, il faut donner un contrôle total au groupe élèves sur les répertoires suivants :

- C:\Program Files\EBP

- C:\PVSW

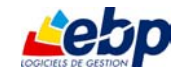

#### **1.2 – Informations importantes**

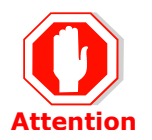

Lors de l'installation d'un logiciel EBP sur un poste client une **imprimante PDF** est installée et **définie par défaut**. Une fois cette imprimante installée, lorsque l'on demande une impression on obtient un fichier pdf et non un document papier.

**Or, sous environnement IACA, l'impression depuis un poste client ne peut s'effectuer que via l'imprimante définie par défaut sur ce poste.** 

Cela signifie qu'à la suite de l'installation du logiciel sur un poste client tous les documents demandés en impression seront obtenus en format pdf via l'imprimante pdf définie par défaut. **Il ne sera plus possible d'éditer des documents sur papier depuis ce poste via une autre imprimante.** 

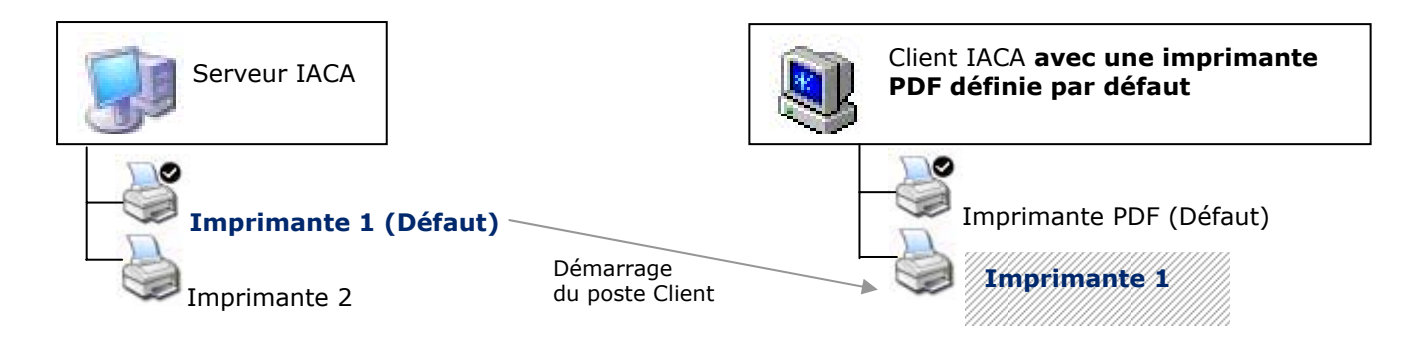

Configuration par défaut

#### **Manipulation à effectuer pour permettre les impressions :**

Pour pouvoir effectuer les impressions sur papier à partir de votre poste client, via l'imprimante du serveur IACA, il vous suffit de **supprimer l'imprimante EBP PDF**.

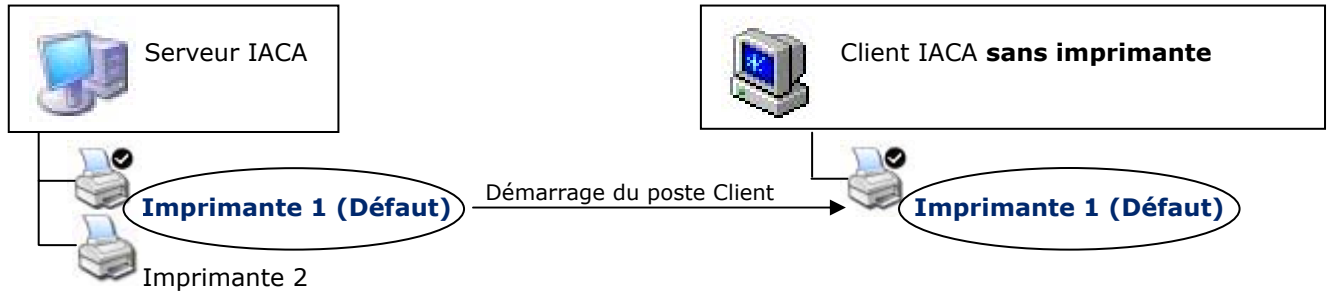

Configuration permettant l'impression papier

**Cependant, notez que cette manipulation entraînera alors la perte de la fonctionnalité «Export PDF» pour les logiciels EBP Comptabilité et EBP Paye ainsi que de la fonctionnalité «Export PDF, Word et Excel» de EBP Gestion Commerciale.**

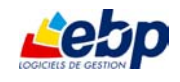

Pour toute information complémentaire vous pouvez contacter l'équipe Education d'EBP,

par téléphone : **01 34 94 83 82** par fax : **01 34 94 83 42** par e-mail : **[education.fr@ebp.com](mailto:education.fr@ebp.com)**

Venez également découvrir notre offre de solutions et services dédiés dans l'espace Education de notre site Internet sur le **www.ebp.com/fr/espaces/education.aspx**

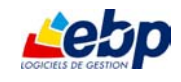